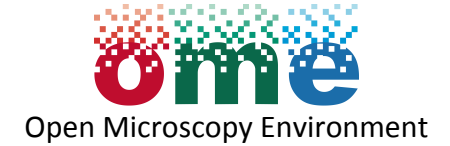

## **Introduction to Human Anatomy FO22046**

- 1) Login to OMERO
- In a web browser (Firefox is recommended), navigate to this address: https://ome-pfelts.openmicroscopy.org/webclient
- In the server drop-down box, select 'omero:4064', then enter your details:
	- o Username: Your Dundee University email account username
	- $\circ$  Password: Your Dundee University email account password
- **PLEASE NOTE: You must capitalise your username e.g.\*asurname should\*be\*entered\*as ASurname**
- 2) Finding the Data
- On successfully logging in you will be presented with a message that no data is imported (this is normal, so don't panic!).
- Click on the 'Data' link in the top right hand side.
- In the drop-down menu above the middle panel, select 'Leaders' user 'Virtual Microscope'
- The left hand panel should now show user Virtual Microscope.

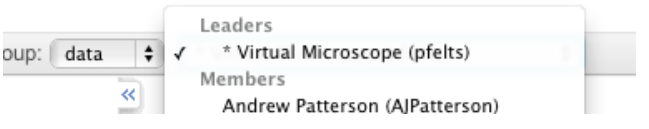

- Click on the folder to expand and see the image files contained within it (e.g. click on the folder 'Intro to Human Anatomy FO22046', click on the folder '13<sup>th</sup> February'; a list of image files will be revealed and thumbnails of all images will be displayed in the middle panel.
- 3) Viewing Images
- Double click on an image to open the full viewer. (Please note, that for large images, the display may take a moment to load.)
- Use the mouse to drag and move round to different parts of the image (the box in the bottom right hand corner should help to orient you).
- Use the  $+$  and  $-$  icons to zoom in and out of the image.
- Dr. Felts may have marked specific regions of interest (ROI) for you to view. To view any ROIs defined on the image, click on 'ROIs: Show | Hide' on the left hand side.
- If an ROI is present you will see it listed in the ROI panel, click the tick box Preview and then on the thumbnail to zoom in on the region of interest.

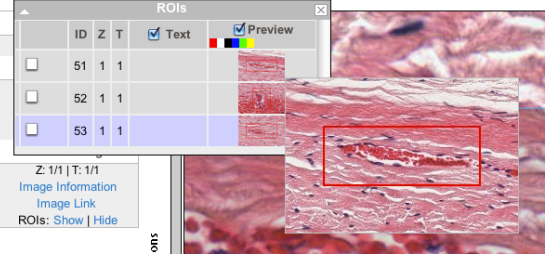